# Canon

# Power Shot S2 IS Quick Start Guide

CDI-E178-010

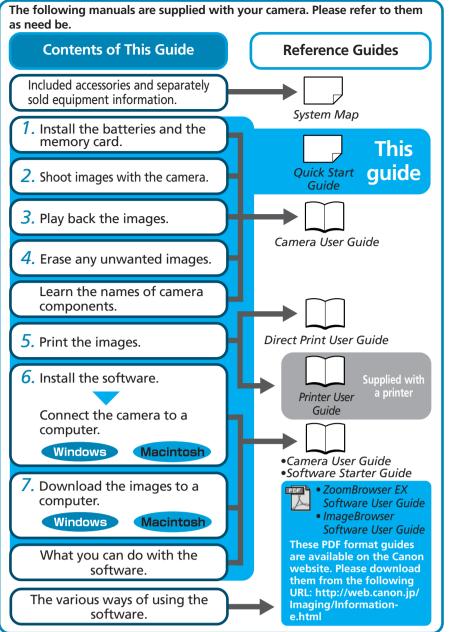

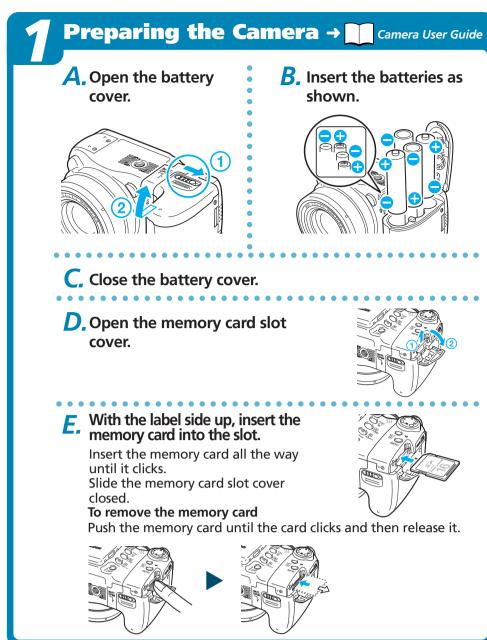

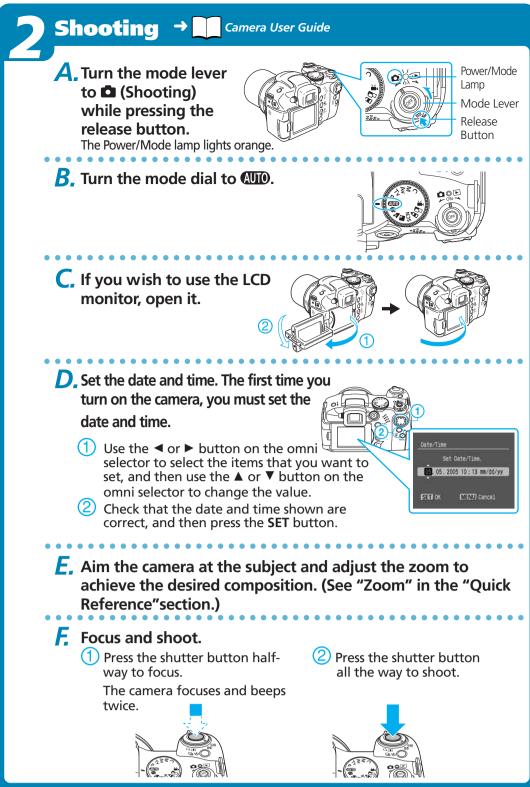

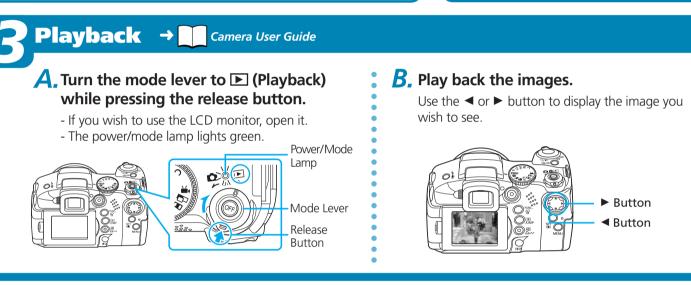

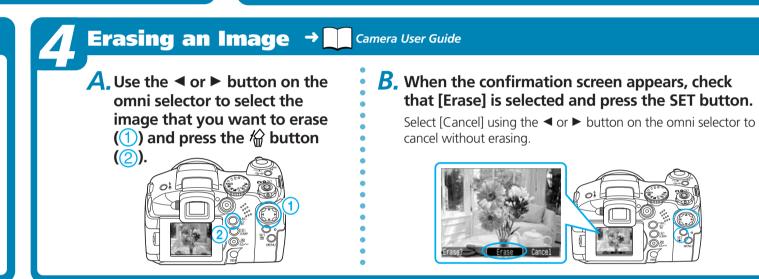

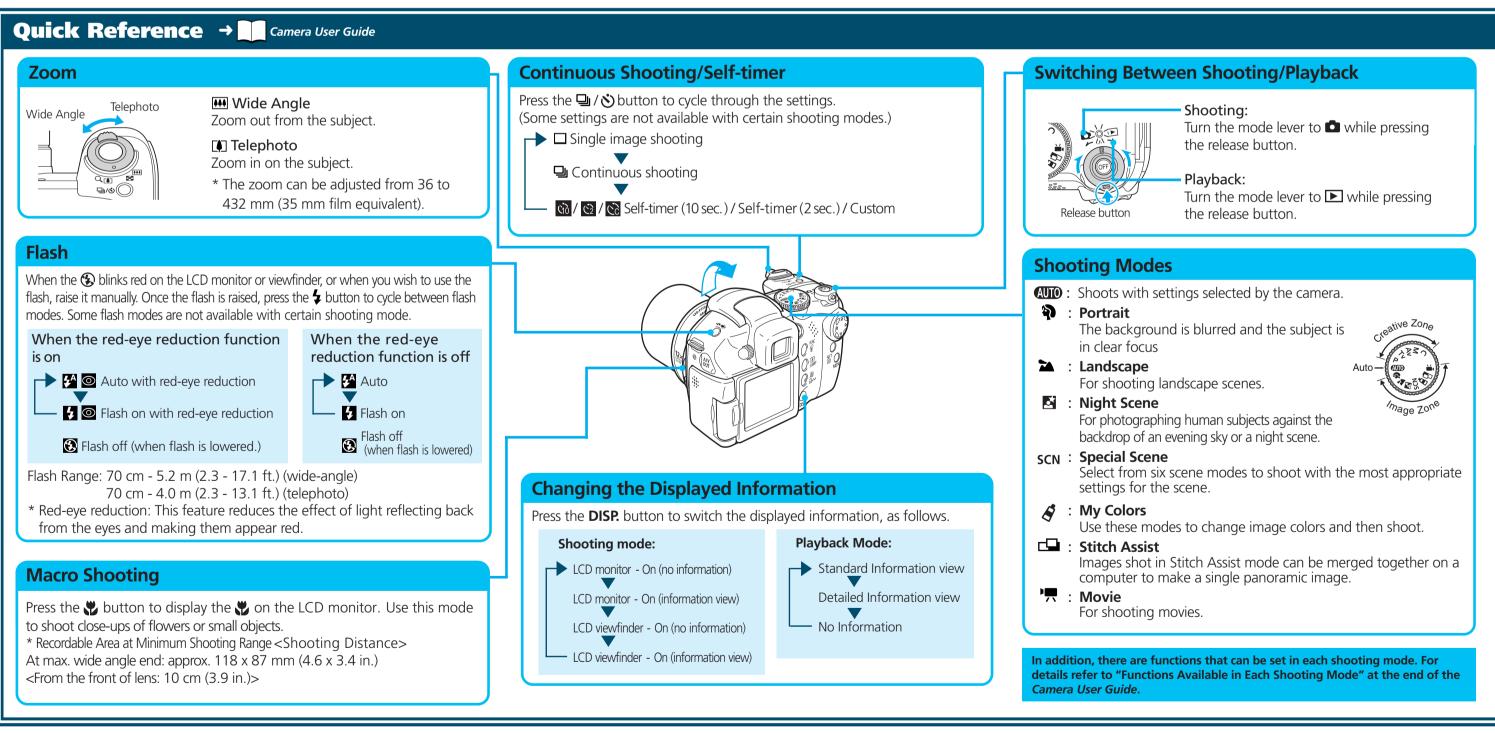

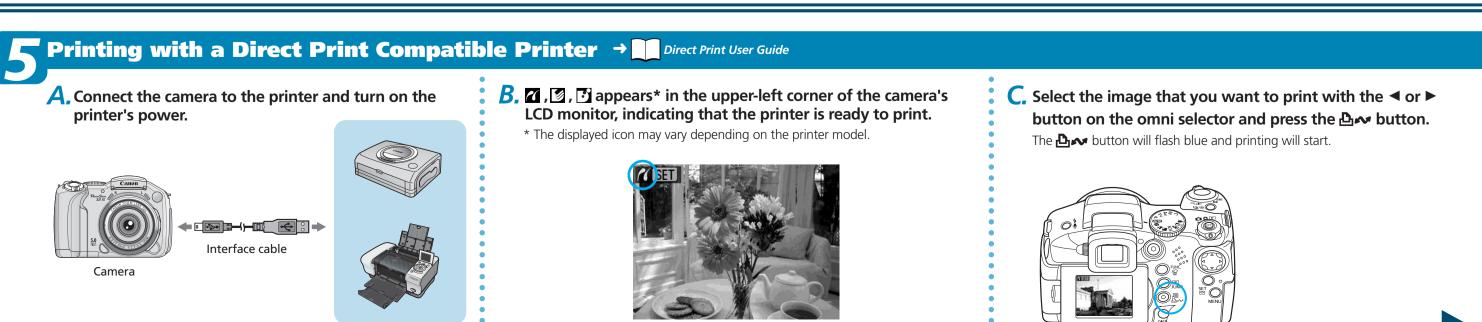

# software is installed.

- **List of Things to Prepare** • Camera and Computer
- Canon Digital Camera Solution Disk provided with the
- Interface Cable (use the cable provided with the camera)

Never connect the camera to the computer before the

#### A. Confirm that the computer meets the system requirements.

See the Camera User Guide.

#### **B.** Install the software.

a. Place the Canon Digital Camera Solution Disk into your computer's CD-ROM drive.

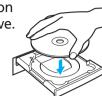

#### Macintosh

- Double-click the [Canon Digital Camera Installer] (\*\*\*) icon in the CD-ROM window.
- D. Click the Digital Camera Software [Install] button and click [Next].

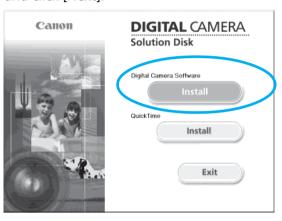

C. Select [Easy Installation] and click [Next].

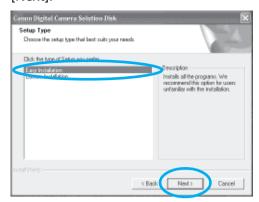

Proceed with the installation while reviewing installation settings.

**C.** When the installation is complete, select [Yes, I want to restart my computer now.] as shown in the screen below, and click [Finish].

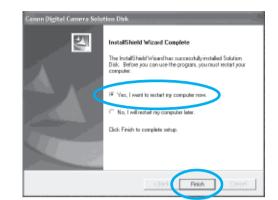

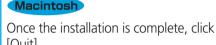

**C.** Remove the disk from the CD-ROM drive after restarting.

Set the ImageBrowser auto start settings before you connect the camera to the computer for the first time.

#### ■ ImageBrowser Auto Start Settings

#### OS X (v10.2/v10.3)

- 1. Start Image Capture, click the [Image Capture] menu and select [Preferences].
- 2. In the next menu, click the [When a camera is connected, open:] list box and select [Other].

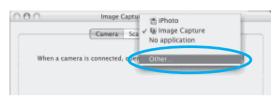

The window will appear slightly different in v10.2.

- 3. Select [CameraWindow] in the program selection window.
  - CameraWindow is generally installed into the folder opened by selecting the [Applications], [Canon Utilities] and [CameraWindow] folders.
- 4. Click [OK] and then close Image Capture.

#### OS X (v10.1)

1. Start Image Capture and select [Other] from the [Hot Plug Action] list box.

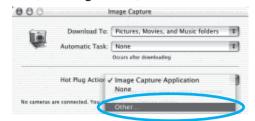

2. Select [CameraWindow] in the program selection window.

CameraWindow is generally installed into the folder opened by selecting the [Applications], [Canon Utilities] and [CameraWindow] folders.

3. Close Image Capture.

#### C. Connect the camera to the computer.

- a. Connect the supplied interface cable to the computer's USB port and the camera's DIGITAL terminal.
  - Slip a fingernail under the bottom edge of the camera's DIGITAL terminal cover, lift it up and plug the interface cable in all the way.
  - Treat the connector area with great care while you attach and remove the interface cable.
  - When communication between the computer and camera is established, the LCD monitor or viewfinder turns off and the power/mode lamp lights yellow.

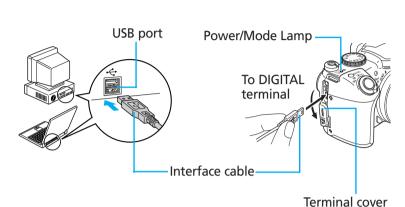

**Downloading Images to a Computer Macintosh** 

The following window will display when the camera and computer are set to the correct mode for

#### Windows

If the Digital Signature Not Found window appears, click [Yes].

The USB driver will automatically finish installing onto the computer when you attach the camera and open a connection.

→ Camera User Guide, Software Starter Guide

# **Downloading Images to a Computer Windows** → Camera User Guide, Software Starter Guide

A dialog allowing you to set the default settings will display when you attach the camera and open a connection.

A. Select [Canon CameraWindow] and click [OK] (first time only).

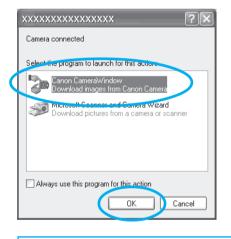

If the window shown above does not appear, click the [Start] menu, then select [Programs] or [All Programs], followed by [Canon Utilities], [CameraWindow] and [CameraWindow].

# **B.** Download the images.

Download the images using the camera or the computer.

By default, the downloaded images are saved into the [My Pictures] folder.

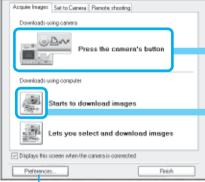

You can set the type of image to download and the destination folder by clicking [Preferences].

The downloaded images will appear as thumbnails (tiny versions) in the Main Window of ZoomBrowser EX. By default, the downloaded images are saved in separate folders according to the date on which they were shot.

#### communicating. Double-click the [Canon CameraWindow] icon on the desktop if the window does not appear.

△ Downloading Images Using Camera Operations (Direct Transfer)

b. When the Direct Transfer menu appears in the camera's LCD monitor, use the ▲ or ▼ button to select (All Images) and press the △ w button.

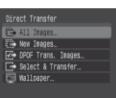

**a.** Confirm that the  $\triangle \sim$  button lights blue.

All the images on the camera's memory card will download. To selectively download images, select (Select & Transfer).

# **Downloading Images Using Computer Operations**

a. Click [Starts to download images]. By default, all the images that have yet to be downloaded will download.

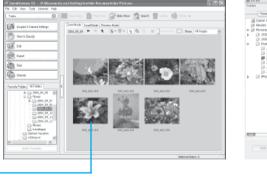

Sil Si Si E Sil

You can set the type of image to download and the destination

folder by clicking [Preferences].

A. Download the images.

or the computer.

Download the images using the camera

By default, the downloaded images are

Canon XXXXXXXXXXX

Acquire Images Set to Camera Remote shoot

saved into the [Pictures] folder.

The downloaded images will appear as thumbnails (tiny versions) in the Browser Window of ImageBrowser. By default, the downloaded images are saved in separate folders according to the date on which they were shot.

Thumbnail

Image download is complete.

# Getting the Most out of the Software Software Starter Guide, ZoomBrowser EX / ImageBrowser Software User Guide

# What you can do with ZoomBrowser EX (Windows) / ImageBrowser (Macintosh)

#### ■ Downloading Images to a Computer You can easily download images saved in the camera to a computer.

■ Checking Images

You can magnify images and check the information on them (the shooting date and time, the shooting settings, etc.)

# ■ Sending Images by E-mail

You can start your e-mail program from ZoomBrowser EX (Windows) / ImageBrowser (Macintosh) and attach images to e-mail messages that you send.

# ■ Editing Movies

You can create and edit movies: link movies and stills that have been downloaded to your computer, add background music, superimpose titles and other text, and apply various effects to the movies.

# ■ Using the My Camera Settings

Your favorite images and sounds can be registered as startup-up images and sounds with My Camera Settings.

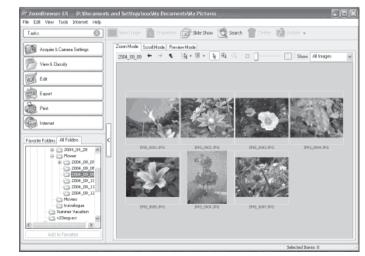

Thumbnail

# What you can do with other software

You can use this software in even more advanced ways by linking it with other software.

# ■ Printing Images with Different Layouts

With PhotoRecord (Windows)/ ImageBrowser (Macintosh), you can lay out images as desired and then print them.

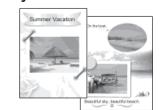

# ■ Stitching Panoramic Images

With PhotoStitch, you can connect or "stitch" multiple images together into a seamless panoramic view.

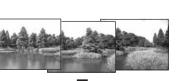

# A Guide to the Manuals

# ■ Basic Methods: *Software Starter Guide*

# ■ Advanced Methods: PDF Manuals

The manuals in PDF format shown below are available on the Canon website. Please download them from the following URL:

http://web.canon.jp/lmaging/information-e.html

# • ZoomBrowser EX Software User Guide (Windows)

# • ImageBrowser Software User Guide (Macintosh)

# **Viewing the PDF Manuals**

The software application Adobe Reader or Adobe Acrobat Reader is required to view the PDF manuals. If one of these applications is not already installed on your computer, download it from the following website. http://www.adobe.com/products/acrobat/readstep2.html